# 住宅貸款統計地圖網

## 操作說明

106年12月

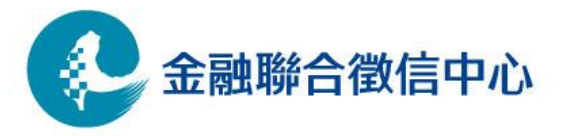

www.jcic.org.tw

• 連結至聯徵中心官網 http://www.jcic.org.tw • 點選「資料開放專區」之「運用大數據分析資訊」

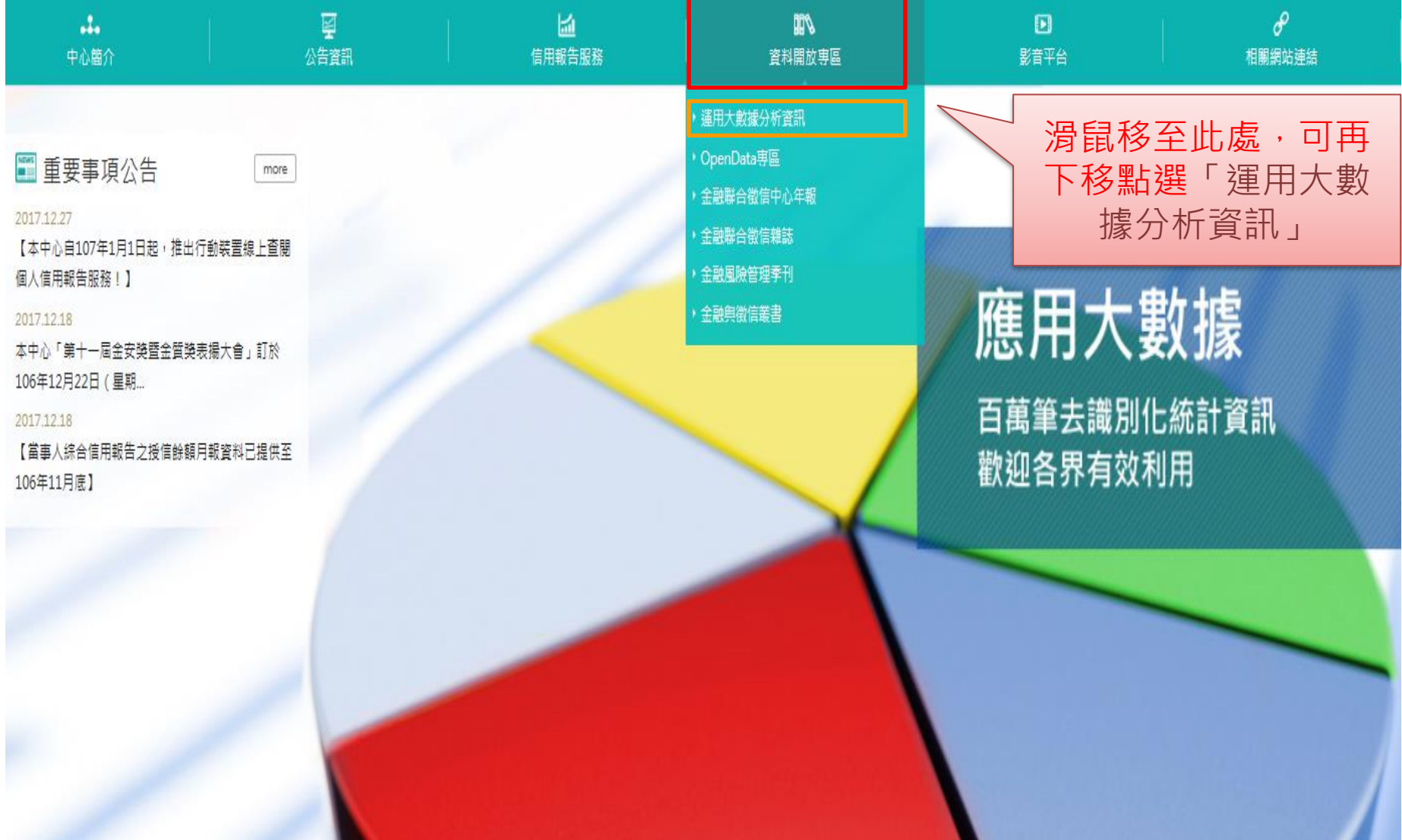

#### • 點選「住宅貸款統計地圖網」進入地圖網後, 便可開 始選取條件以進行查詢。

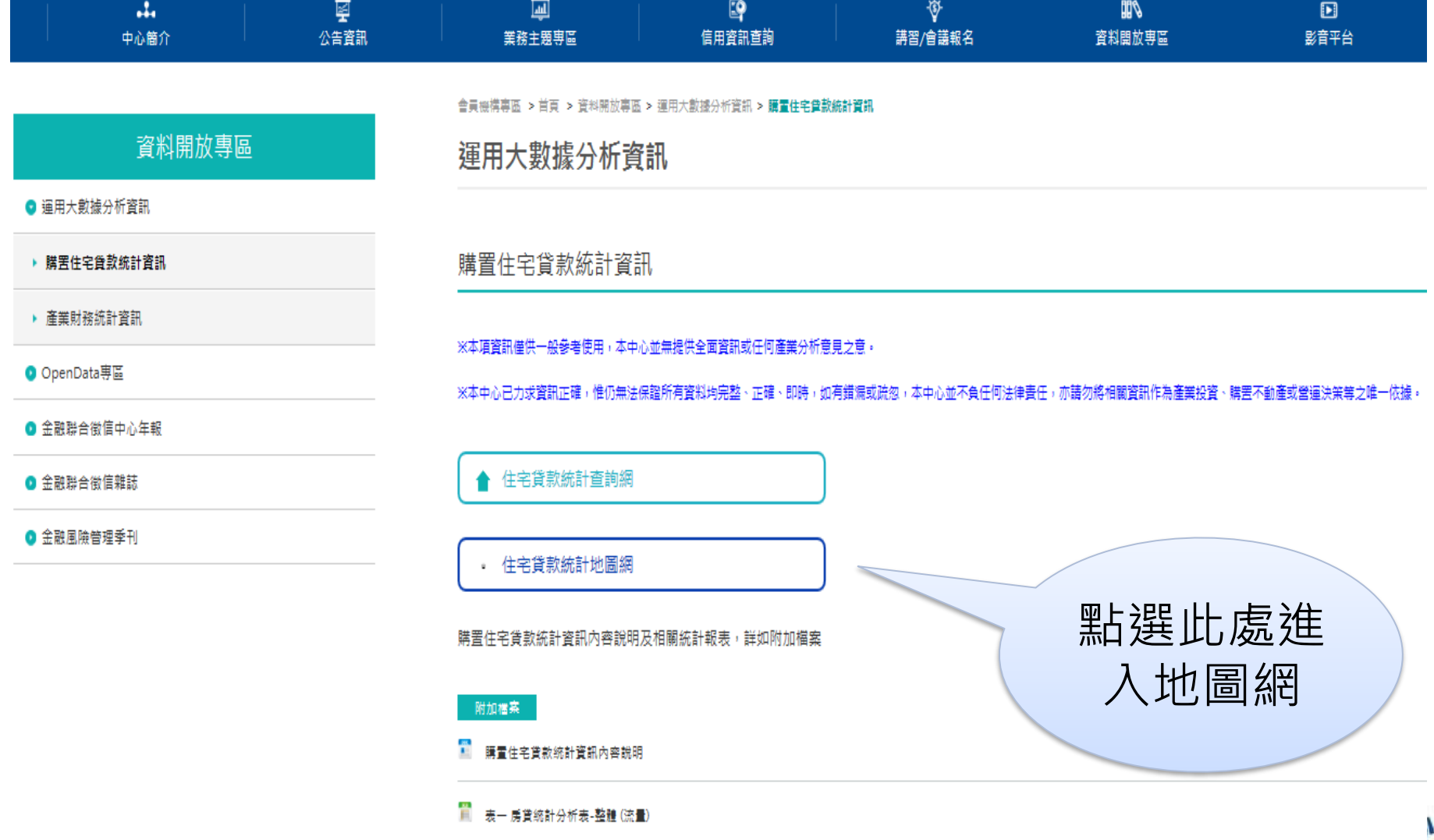

### • 選擇「必要輸入條件」或「進階篩選條件」,便可查詢。 ▶ 若不選擇任何條件即點選「查詢」,則以「必要輸入條件 」所預設之條件進行查詢。

**必要輸入條件**

住宅貸款統計地圖網

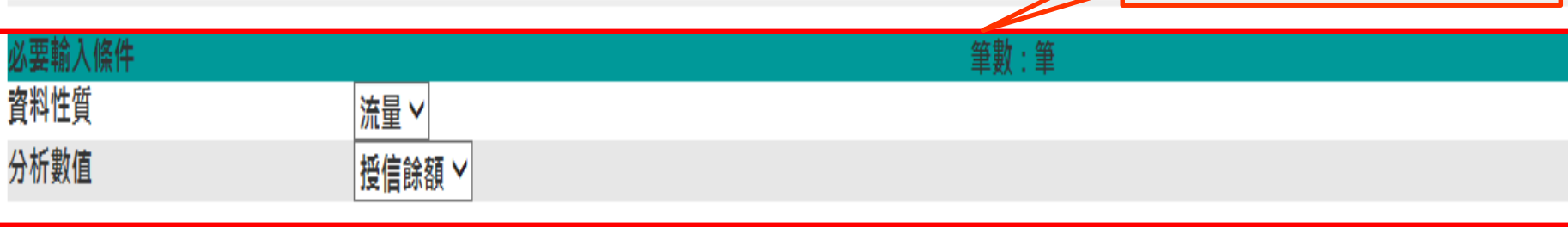

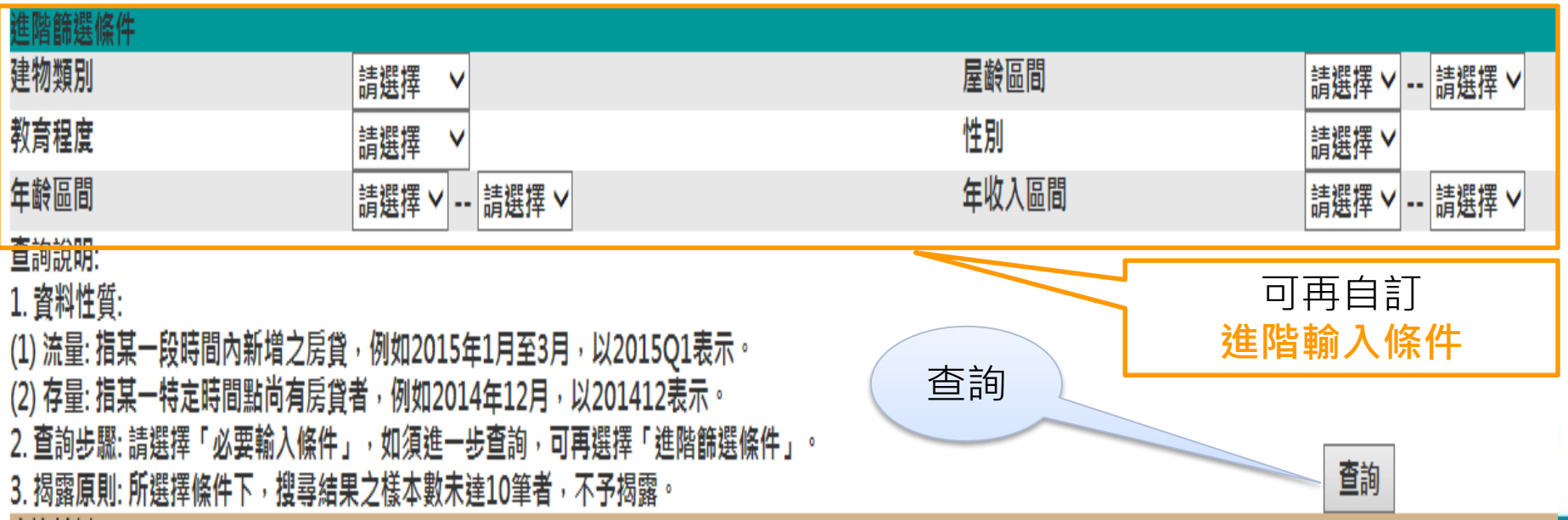

• 於點選查詢後,將出現「點此開啟『分析數值』時序面量 圖」之連結,點選連結後則可透過與內政部社會經濟資料 庫系統API,可以呈現選擇之分析數值之「時序面量圖」。 住宅貸款統計地圖網

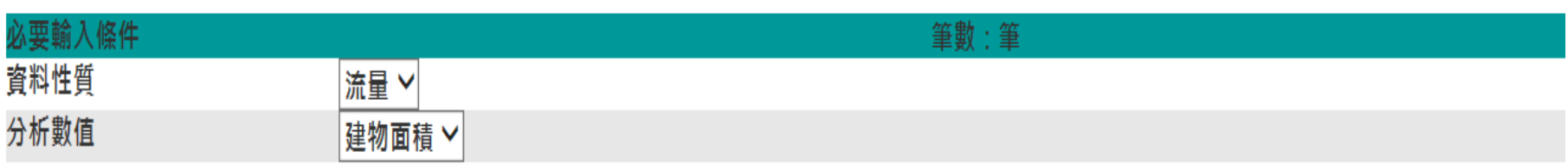

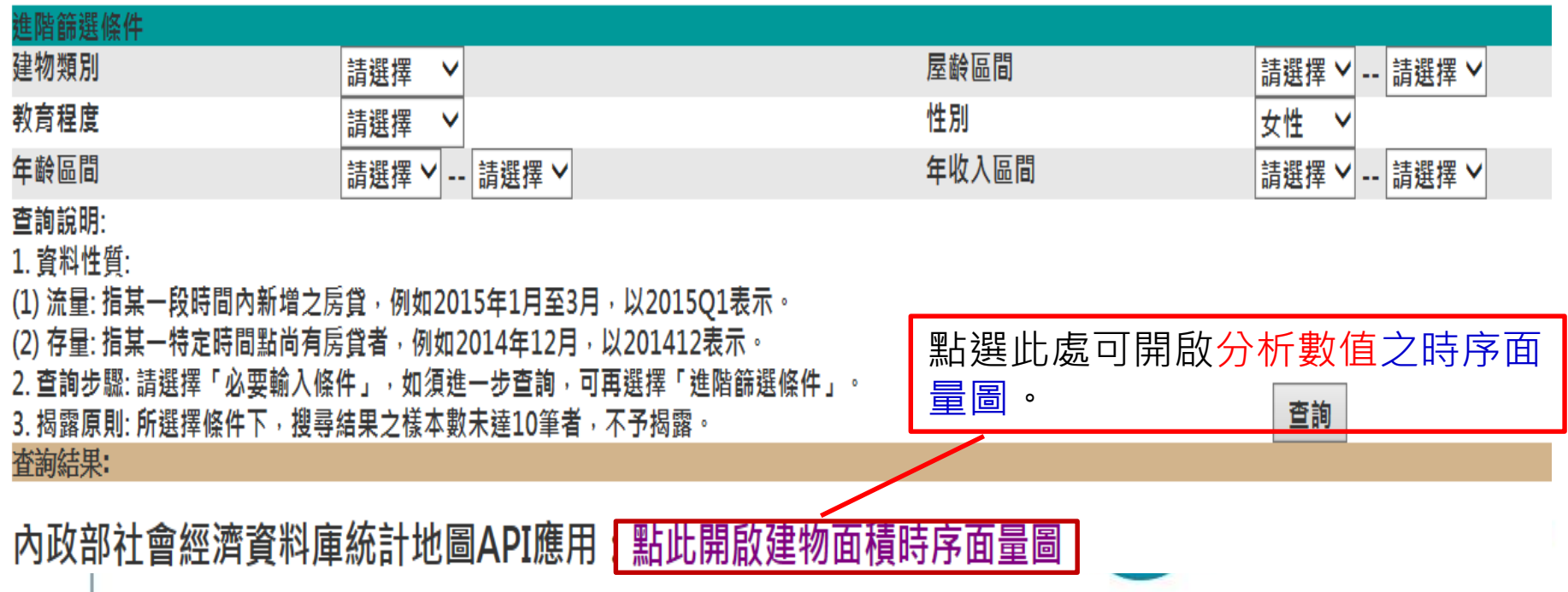

**5**

#### 下圖為分析數值選擇「建物面積」所呈現之時序面量圖,左圖可 呈現再選擇之期別「面量圖」;右圖為縣市別建物面積「時序 圖」,移動滑鼠則呈現不同時間點之縣市別建物面積資訊。

建物面積時序面量圖

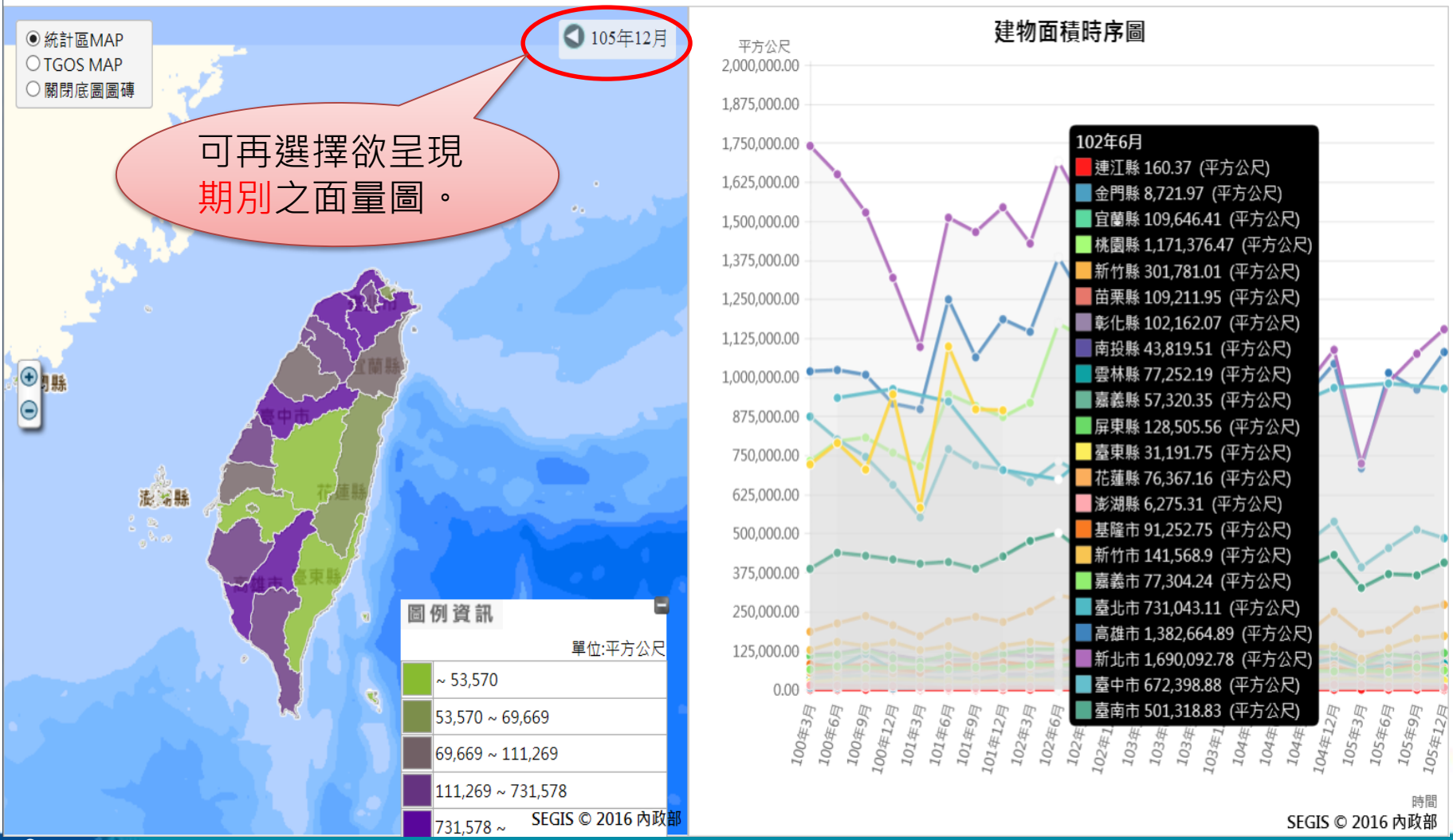